## **Activating your camera for Moodle Proctoring Tool for MCQ examinations**

You are requested to participate in the mock examination [\(Course: ADOVH001 \[unisa.ac.za\]\)](https://mymodules.dtls.unisa.ac.za/course/view.php?id=47666) prior to sitting for any examination to resolve any technical challenges you may experience.

The guideline below outlines how to active your camera for Moodle Proctoring.

When starting the MCQ examination:

1. You will be asked to give "permission to use camera". (If you do not allow this, you won't continue with the exam):

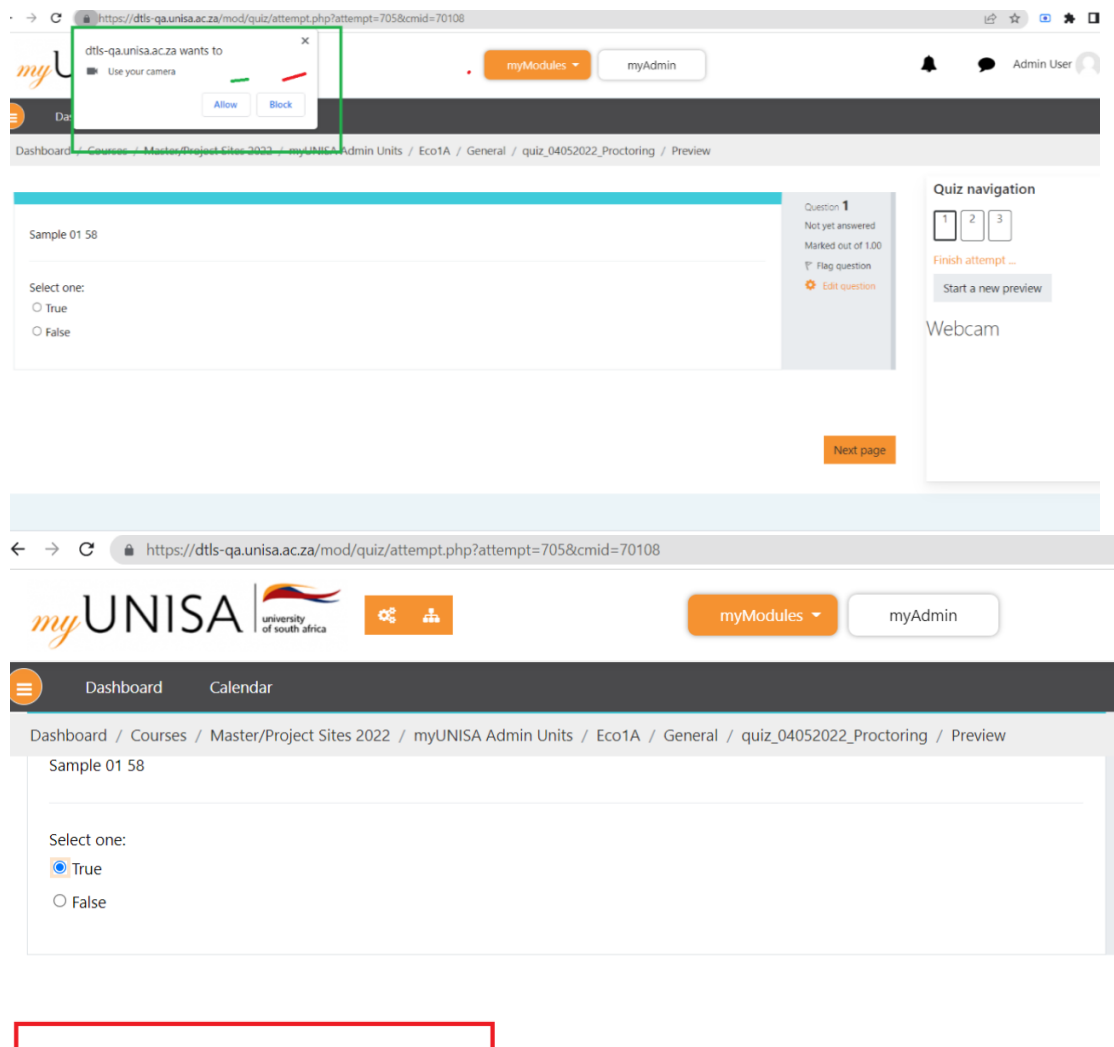

2. If you don't have a camera, you also won't continue with the exam.

You need to enable web camera before submitting this quiz!

If you see this screen and can't click on "start attempt", it is because there is no photo:

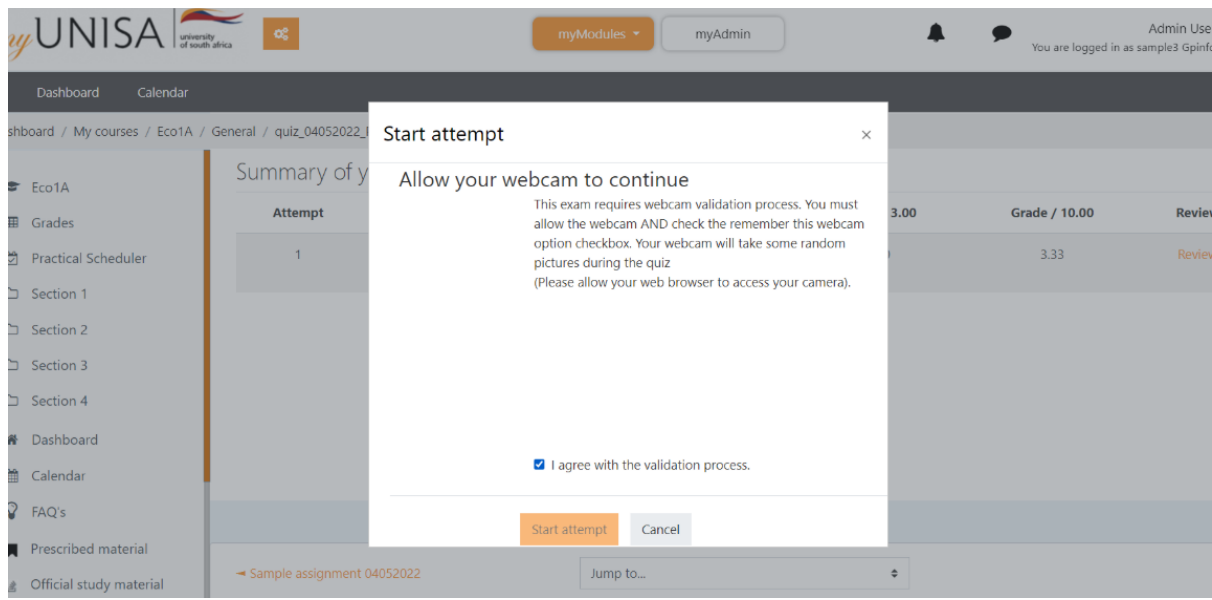

This screen must have a photo so that you can continue:

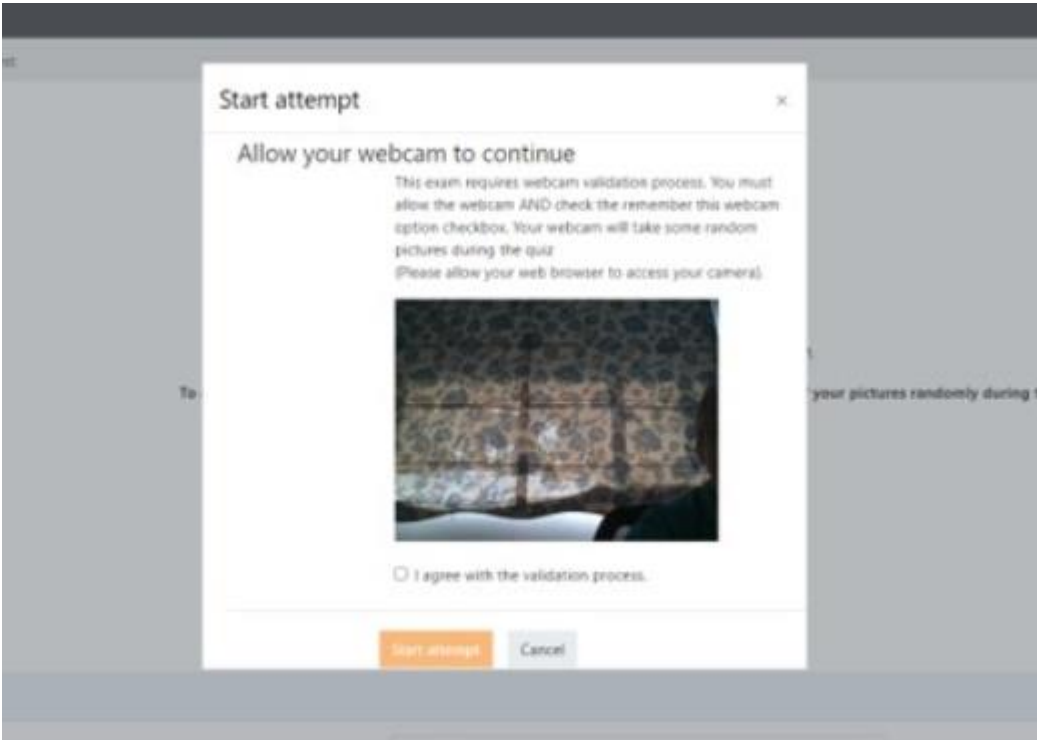

## SOLUTION:

- Click on "Cancel" or click on "x" (close screen).
- Log out of MyExams and re-login.
- Click on your module to access your examination.
- Once accessed, the "pop-up" screen will display again.
- Click on "Always allow myExams access to your camera".
- Click on the camera icon next to the URL text box (as shown below) and select "Always allow". (Take note: The URL will be exam site you are currently on.)

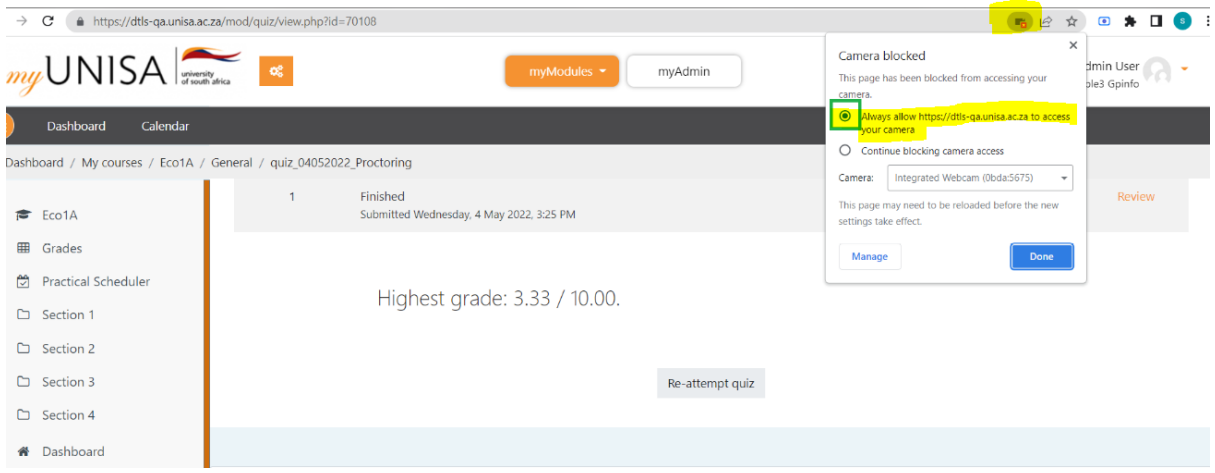

If you blocked the camera by mistake, click on manage button then delete the site from "Not allowed to use your camera":

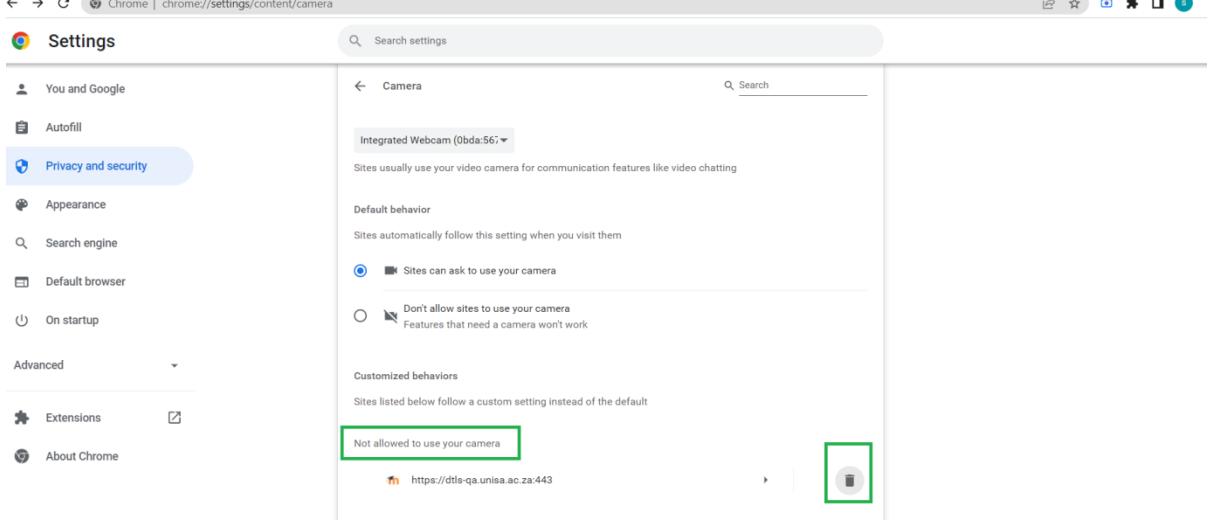

Click on "Reload" button or "Refresh" the screen to update the enable camera access:

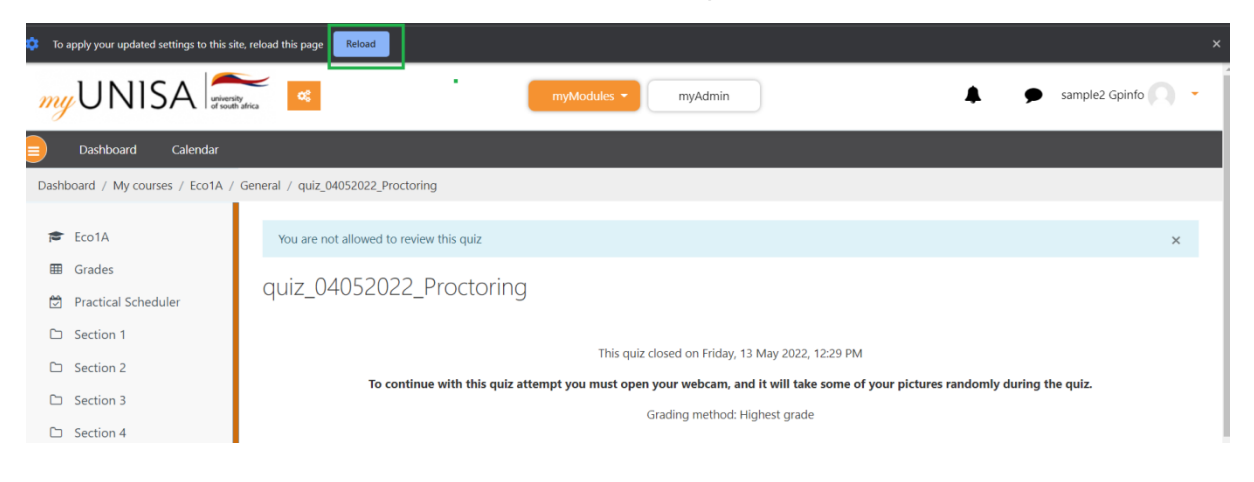